# 银联商务网上服务系统 **2.0** (定点医药商户专用版)

一、网址

**https://service.chinaums.com/uis/uisWebLogin/login** 或 百度搜索"银

#### 联商务网上服务系统 **2.0**"

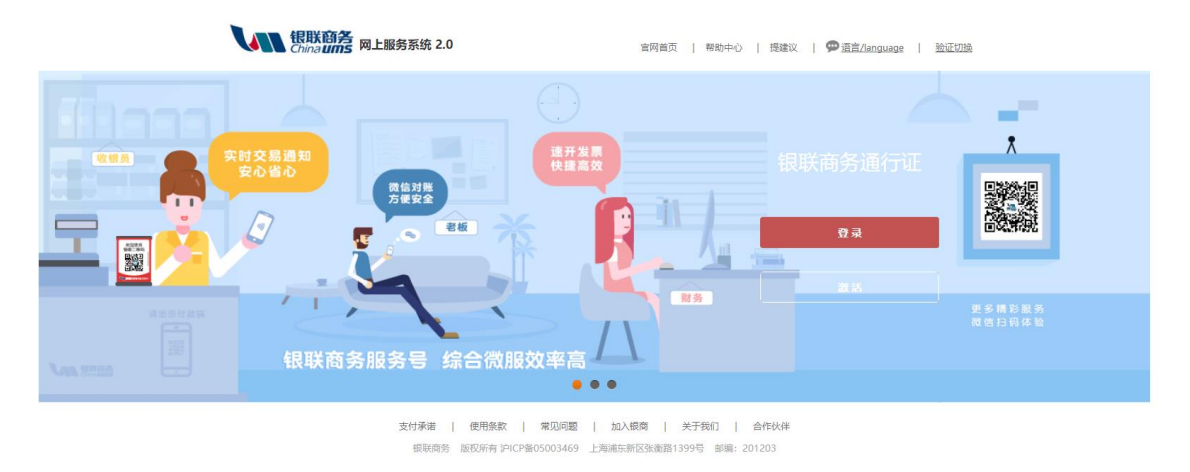

二、网服系统 **2.0** 的操作

(一)商户激活

进入下图系统登陆界面后,点击"激活"按钮进入激活账户激活流程

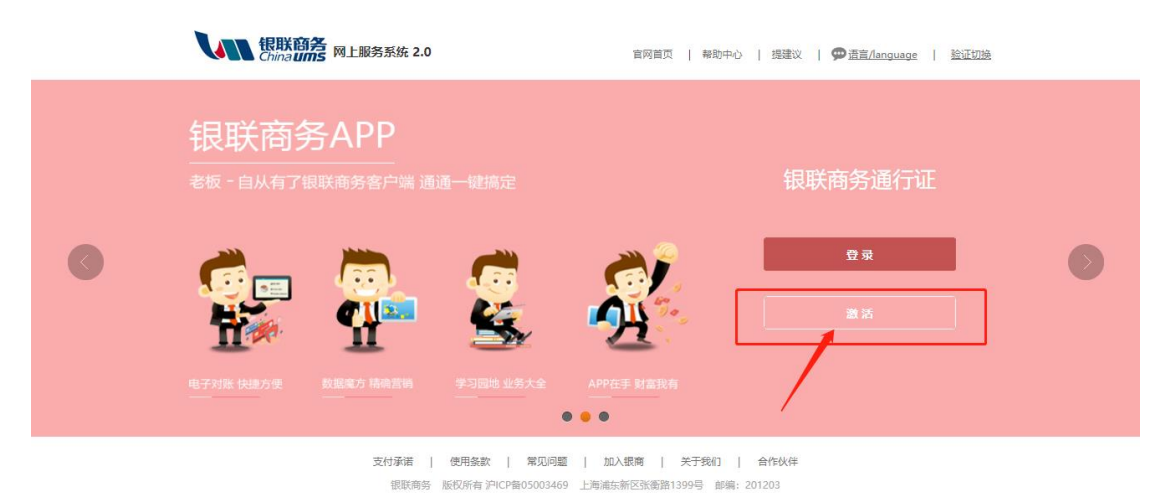

1、商户用户激活:

方法一: 注册信息验证

(如提示商户信息不正确请与我司联系核对登记信息)

要素:商户编号、法人代表证件号码、营业执照号码或社会统一信用 代码

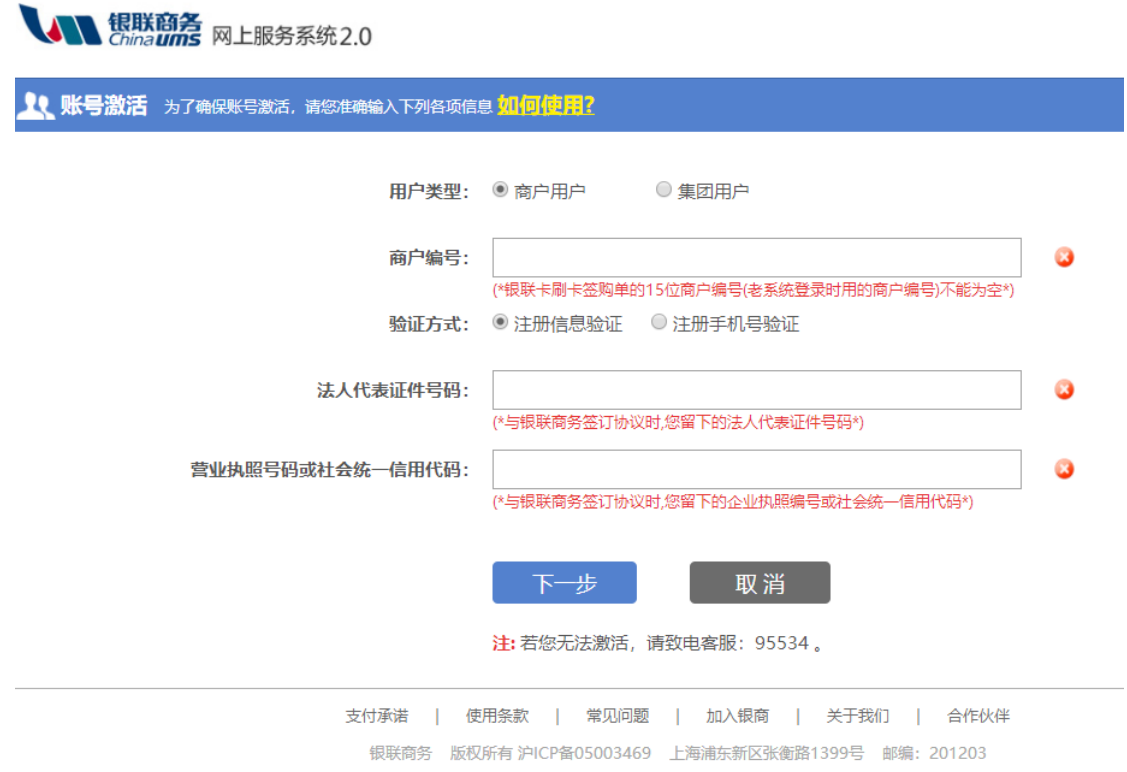

方法二:注册手机号验证(推荐此种方式验证)

要素:商户编号、系统登记手机号验证(签约时填写的联系人手机号)

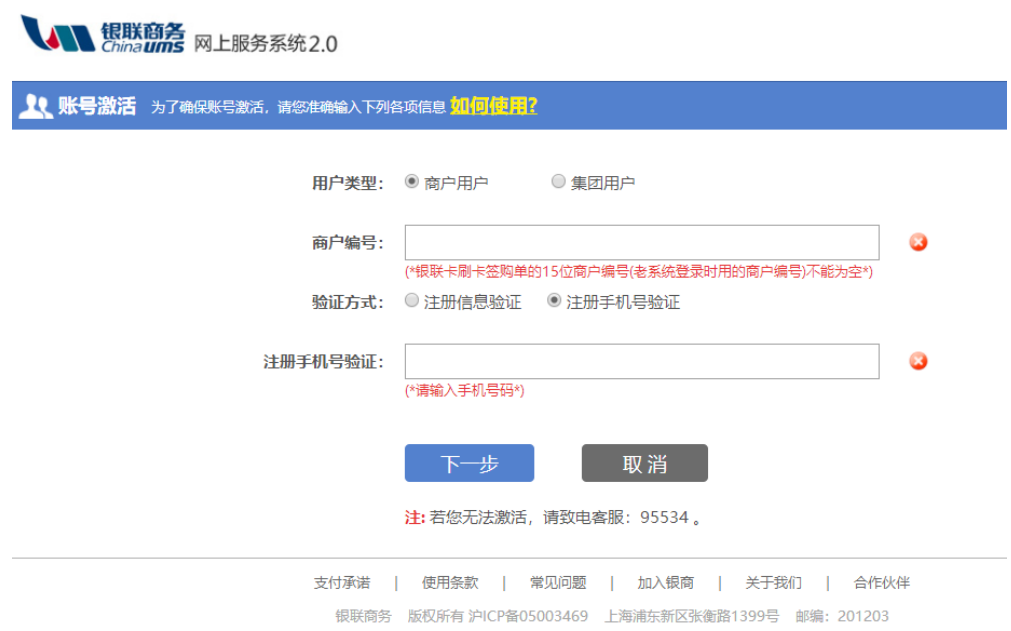

2、集团用户激活(如已收到邮件通知的连锁类商户请使用此种方式 激活并登陆使用):

针对同一个公司使用多个商户编号的集团用户,请直接与我司联系, 由我司工作人员为商户提供集团编号和密码来激活使用。

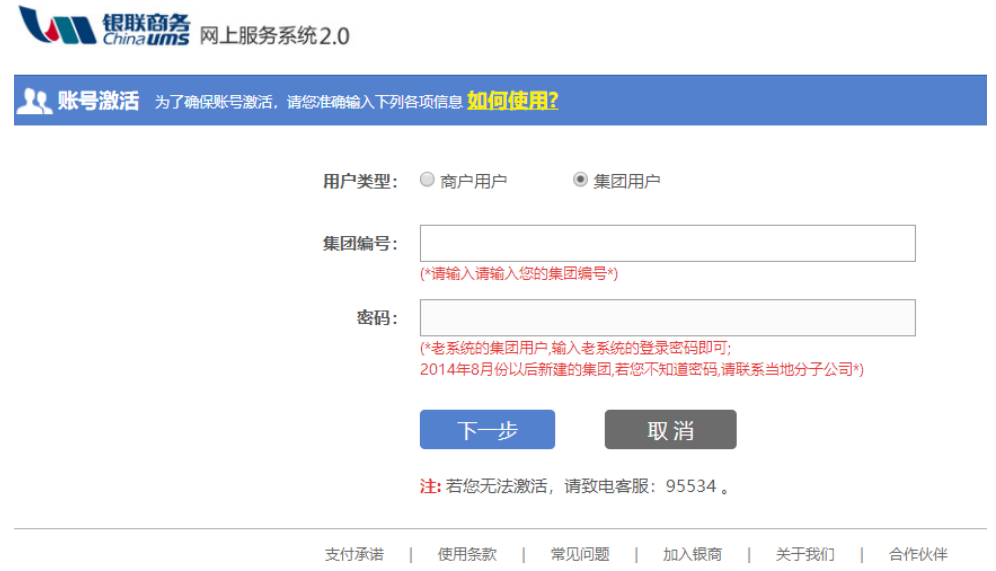

银联商务 版权所有 沪ICP备05003469 上海浦东新区张衡路1399号 邮编: 201203

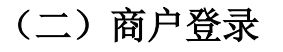

**ALL 银联商务 网上服务系统20** 

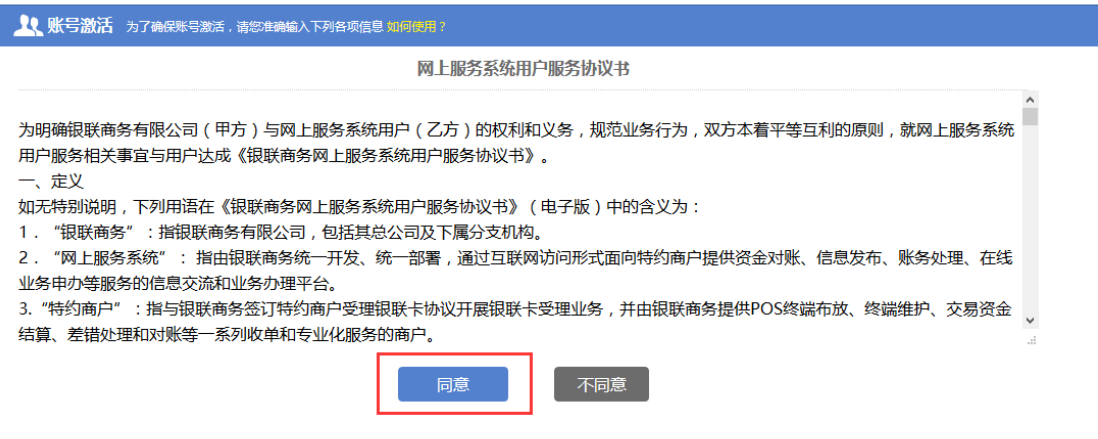

信息验证成功后,页面显示《网上服务系统用户服务协议书》请选择

"同意"。

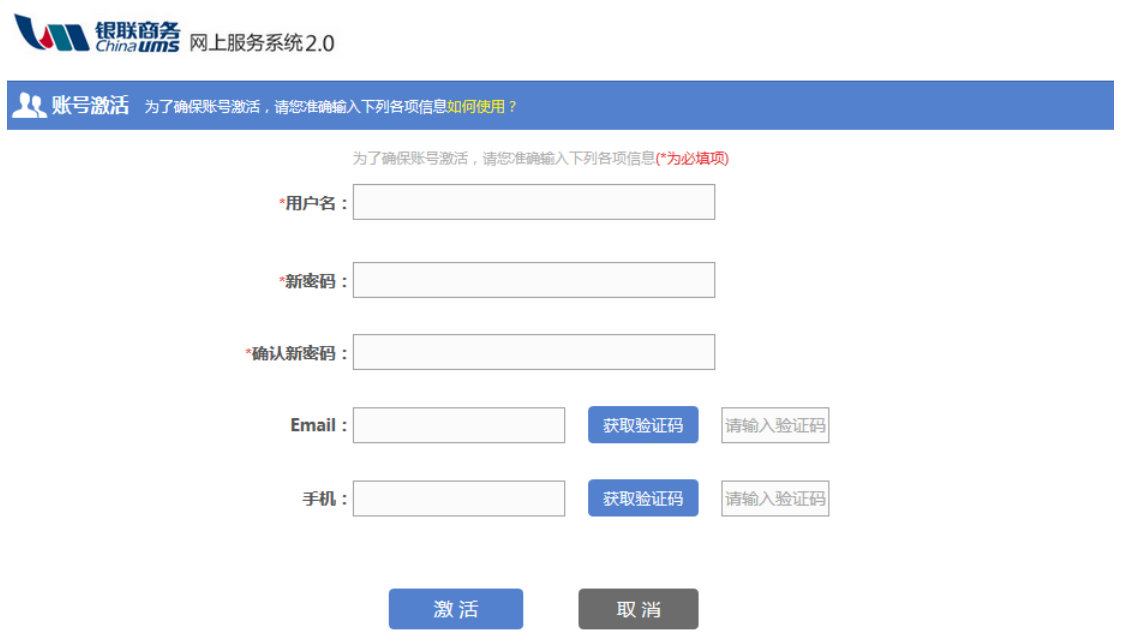

接下来需由用户自己来设置登录的用户名和密码(用户名不可使用手 机号,密码必须包含大小写字母加数字),并验证商户用户或集团用 户的手机号(该手机号不限制,无需与上一步注册手机号相同)或者 邮箱(任选其一)。

注意:同一个手机号码或者邮箱只能对应激活一个商户或集团,不可

# 以多个商户号绑定同一个手机号或者邮箱,如需绑定多个商户号需使 用不同的手机号码或者邮箱来接收验证码。

点击登录后,需完成拼图验证。该验证方式对浏览器和模式有一定限 制条件,请选择主流浏览器。

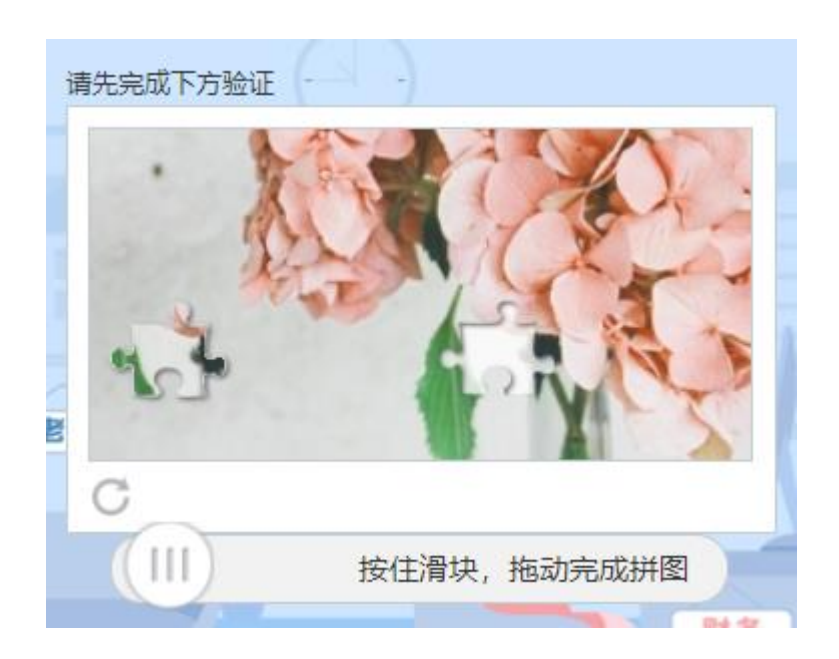

如忘记密码,可在登录页面点击"忘记密码",根据提示重置。也可 致电客服 95534 重置。

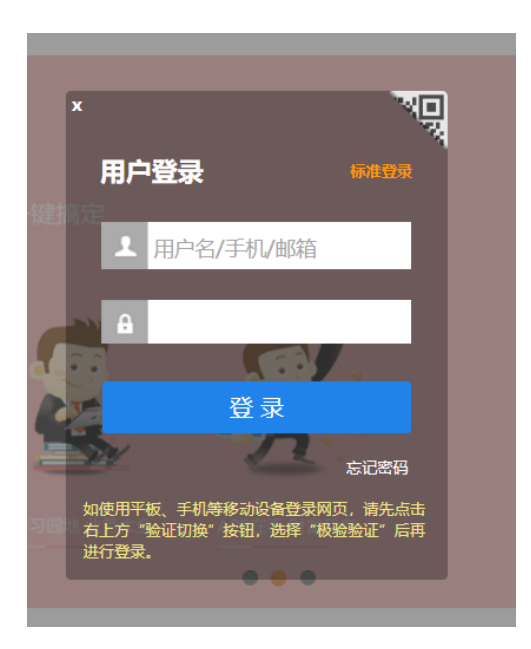

## 三、对账单下载

首页--我要对账--对账单下载,选择正确的"清算日期"、"应用 类型"、"选择商户",注意清算日期选择当月 1 日至当月最大一天。

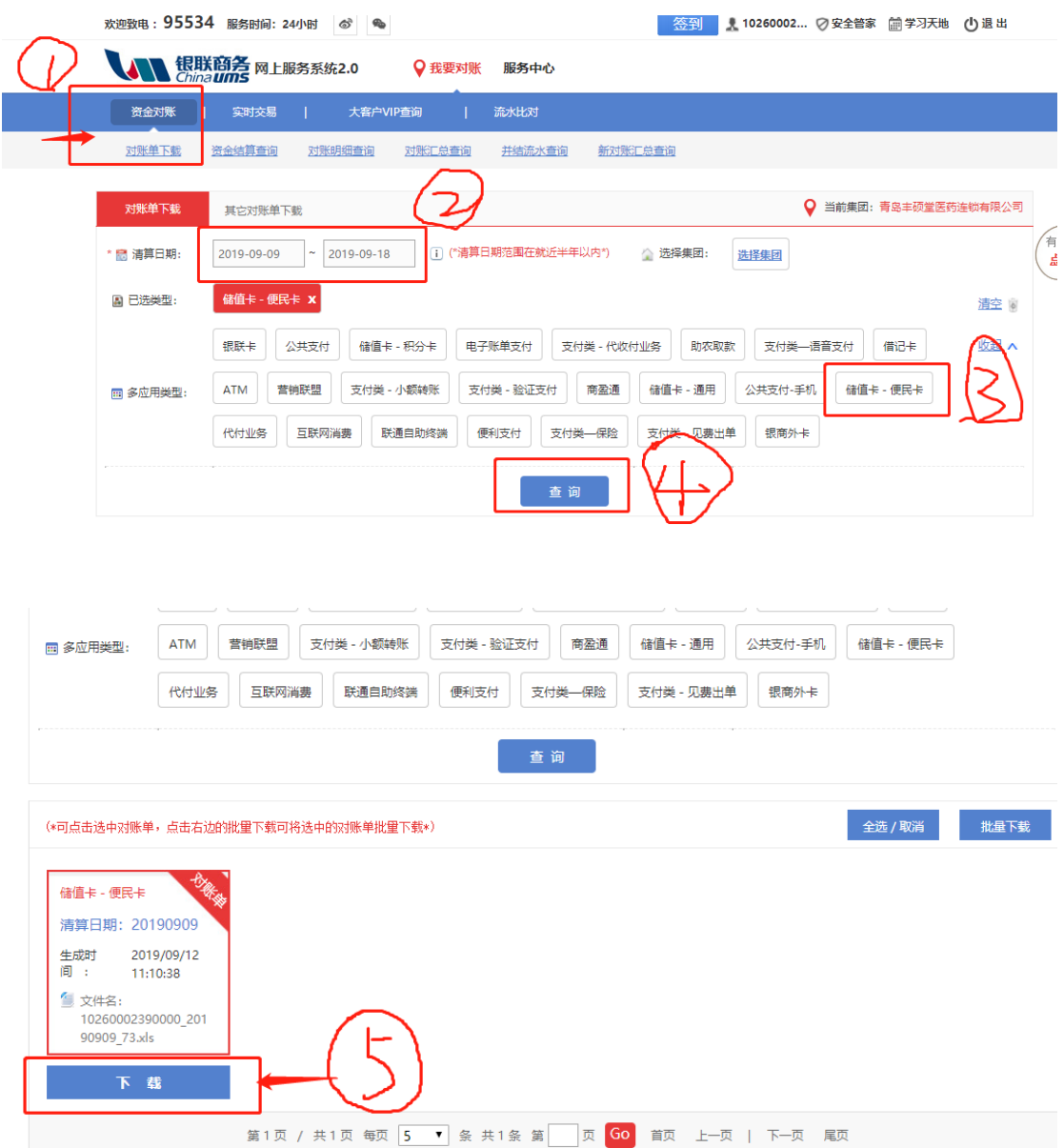

(1) <mark>每月固定时间查询(通常在当月 20 日前后)</mark> 生成对账单文件, 选择商户多应用类型(储值卡-便民卡)进行对账单查询,点击"下 载"按钮;

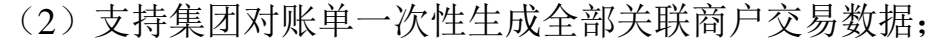

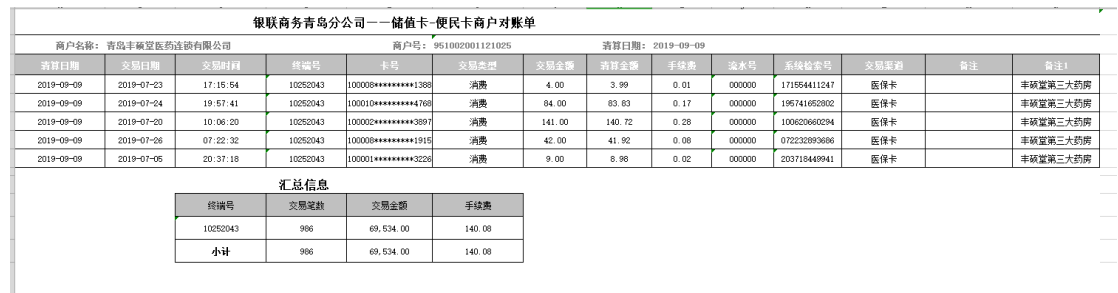

(3)注意:生成的对账单底部汇总信息中,显示:交易笔数、交易 金额、手续费。实际拨付金额=交易金额-手续费。

### 四、常见问题

### 1、Q:为什么激活时提示"验证商户或集团信息时控制层异常"?

 A:进错网址。目前百度搜索的界面存在境外网址,不能使用, 在搜索时需注意。

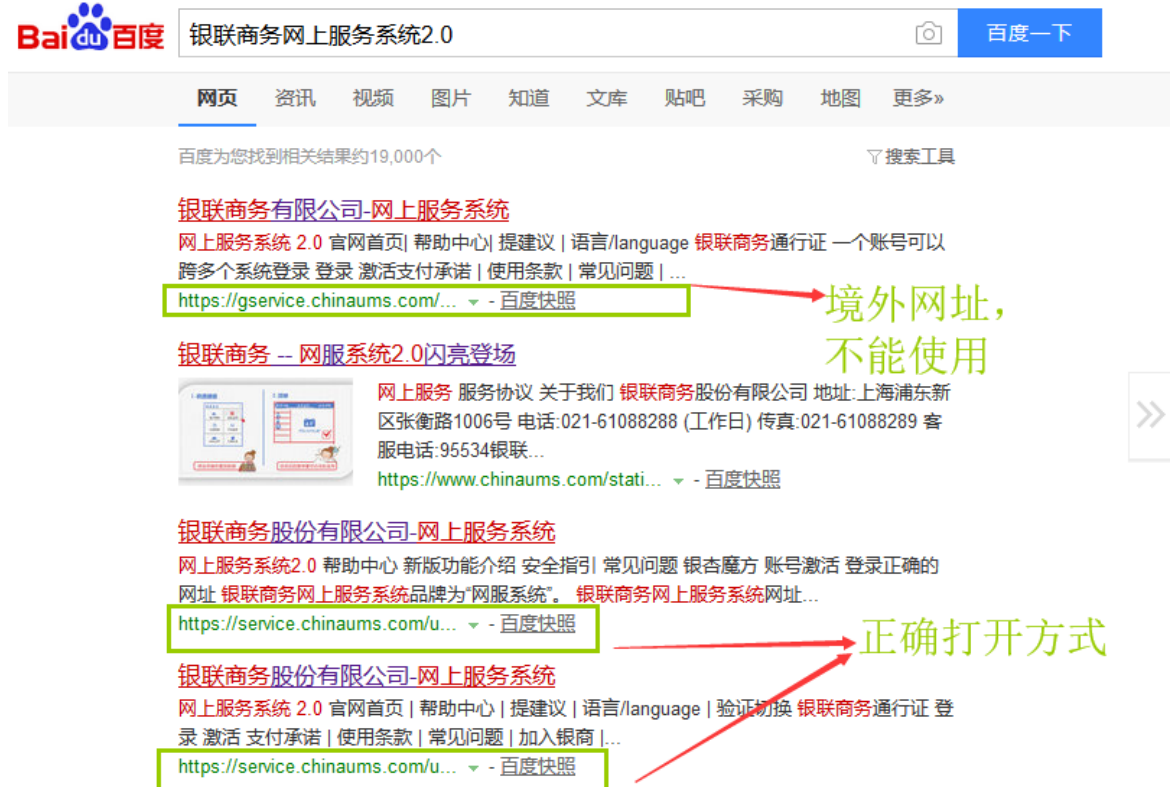

#### **2**、**Q**:为什么网址打不开、网页不显示、拼图验证为空白?

 A:请选择主流浏览器。目前网服系统适用于 IE、360、谷歌等主 流浏览器,其他浏览器可能会出现以上问题,可切换浏览器尝试。

#### 3、O: 为什么已经按照提示安装控件,下次登录时还会提示?

 A:如控件已安装成功,下次登录时刷新一下页面就可以恢复正 常。如还是反复提示安装控件导致无法登录,可选择右上角标准登录 方式进行登录。

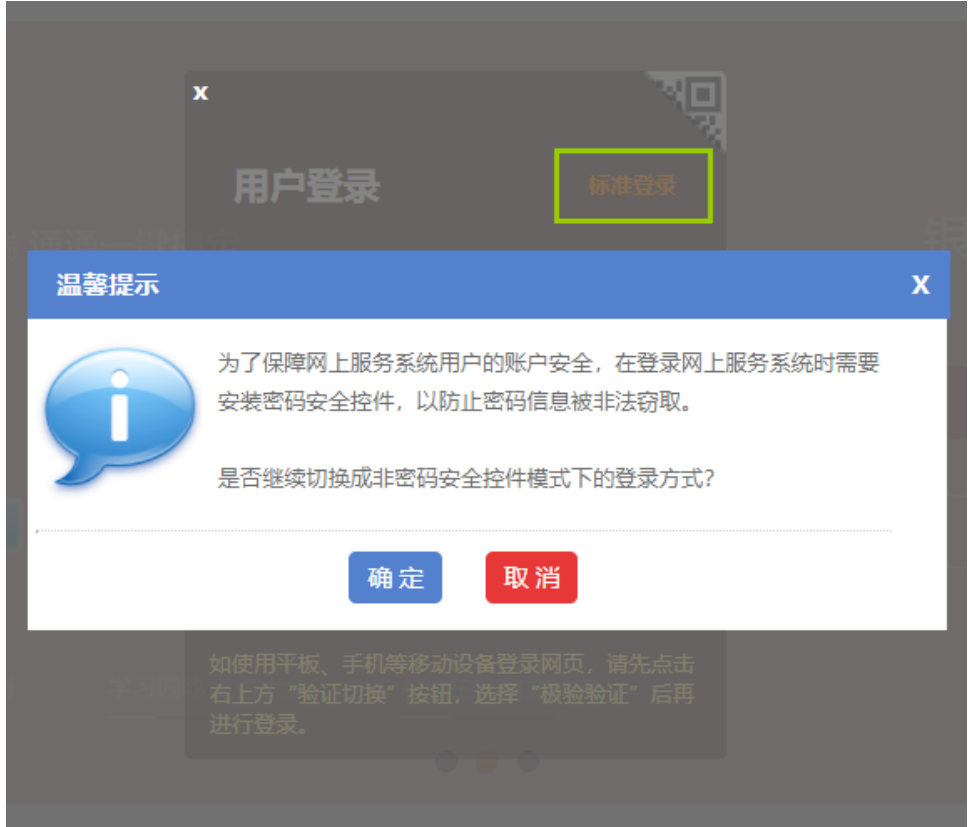

#### **4**、**Q**:激活过程中出现问题,无法激活,从哪里获得支持?

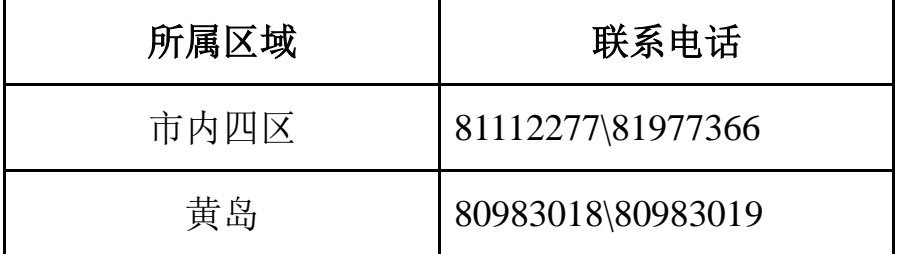

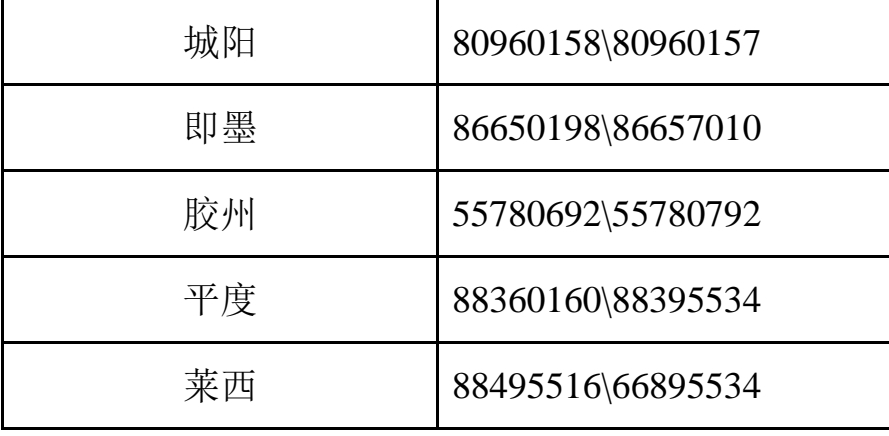